# **"大连海洋大学财务统一收费管理服务平台"操作指南**

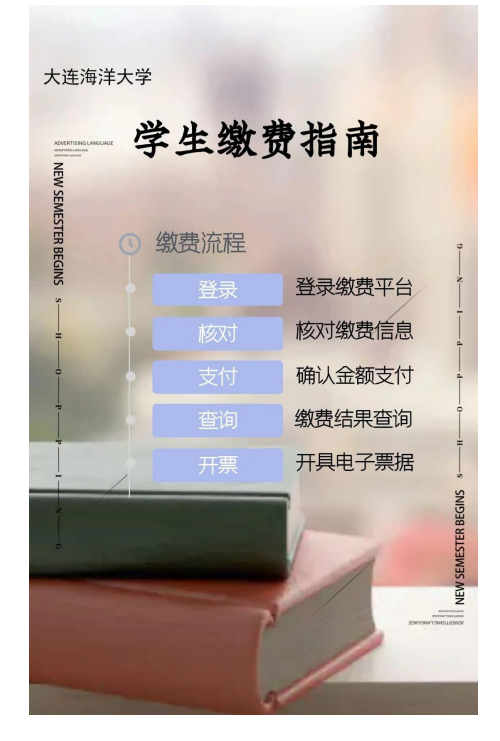

请您仔细阅读缴费指南后,再行缴费。 如有操作问题请联系客服人员:4006-511-512 如缴费信息有误请联系财务人员: 主校区财务电话:0411-84762676 瓦房店校区财务电话:0411-39104027

## 平台进入方式 1:

缴费平台进入方式 1:在微信中搜索并关注"大连海洋大学计划财务处"公众号, 或长按下方二维码,扫描并关注公众号。

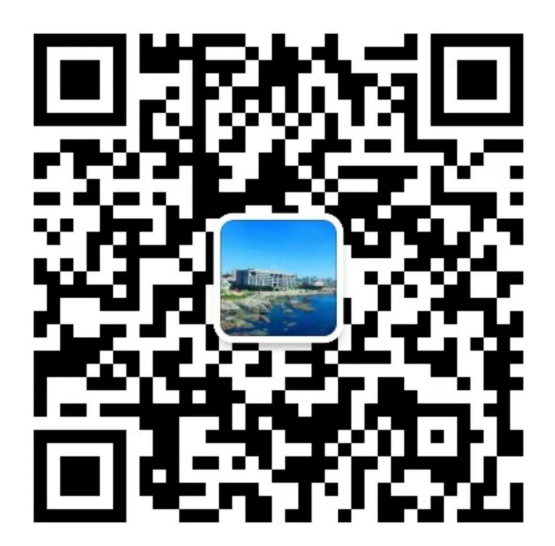

进入公众号后,点击右下角在线缴费-缴费平台,即可进入缴费系统登录界面。 如有遗忘缴费流程,可在此处重新阅读缴费指南。

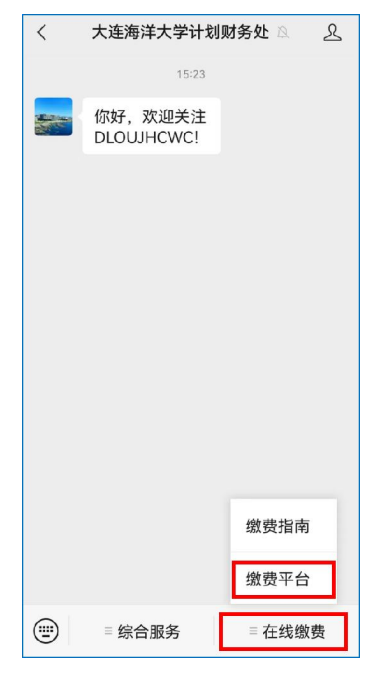

#### 平台进入方式 2

进入"大连海洋大学"官网(www.dlou.edu.cn),选择"学校概况-组织机构", 在行政机构下,找到"计划财务处",进入后,点击左侧的"在线缴费平台"进 入缴费系统。

#### 平台登录

进入缴费系统登录页面后,使用学号登录,或点击"账号"选项,在弹出的对话 框选择"证件号"登录,输入身份证号码,点击下一步。

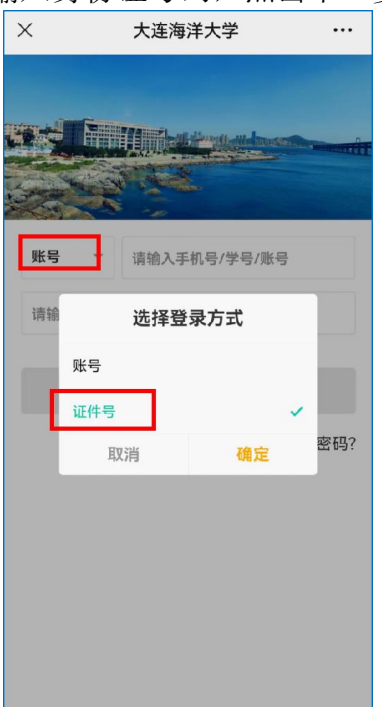

# 密码初始化及修改

系统初始化的默认登录密码为身份证号后 6 位, 尾号是 X 的, 视为大写。首次登 录需要绑定手机号并修改密码,请牢记密码。

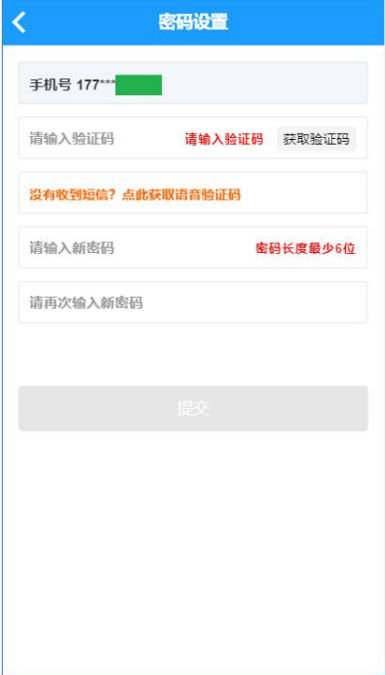

若忘记密码,可选择登录页右下角"忘记密码"进行更改。如变更手机号,请在 系统中自主变更。变更手机号:进入系统后,点击右下角"我的",选择手机设 置。在更换手机后,请及时在此处变更手机号,如手机变更且忘记登录密码,请 联系财务老师。

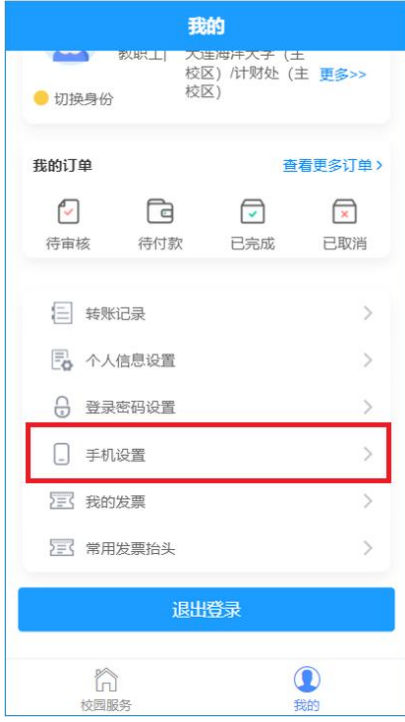

账单缴费-移动端

账单缴费,缴费前请确认缴费银行卡中余额充足,选择"账单缴费",进入缴费 页面。

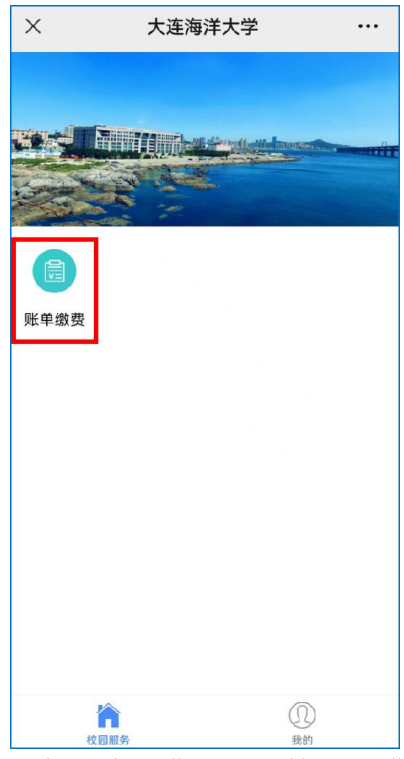

选择需要缴费的账单,并认真阅读缴费须知,核对缴费信息,如有问题请联系财 务老师;分次支付:仅当账单金额超过支付限额时(一般为两万元),请在下方 分次支付选项框中输入允许的单次支付金额,进行分次支付。

如:账单金额为 30000 元,分次支付框内输入 15000 元。缴费信息确认无误,点 击"立即支付"。

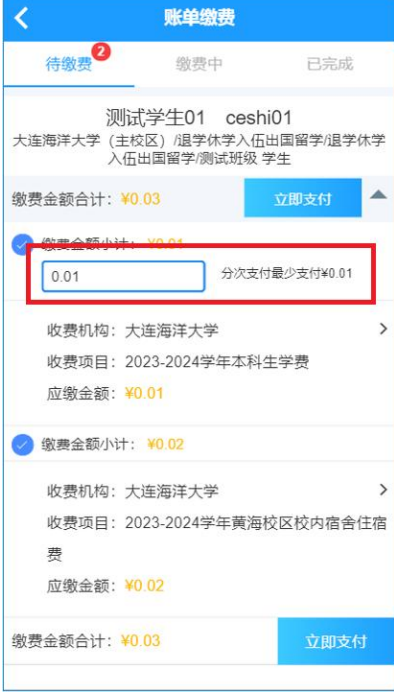

确认信息无误后,点击"提交"。

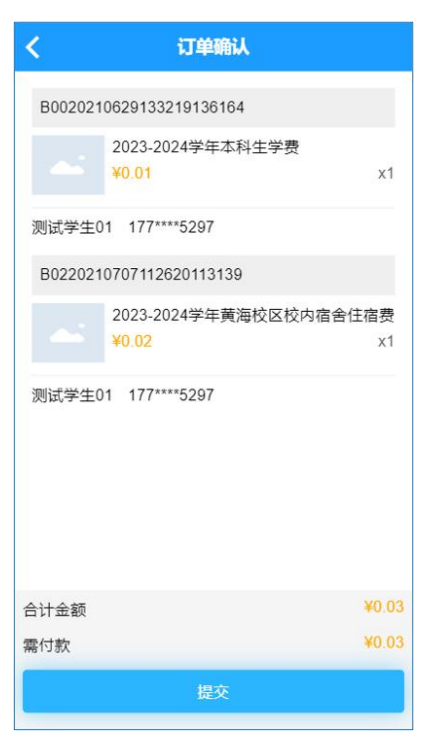

进入支付流程,选择您的支付方式(以微信支付为例),正常支付即可。 存在分次支付的,支付完成后,重新回到账单页,再次支付剩余未缴纳金额。

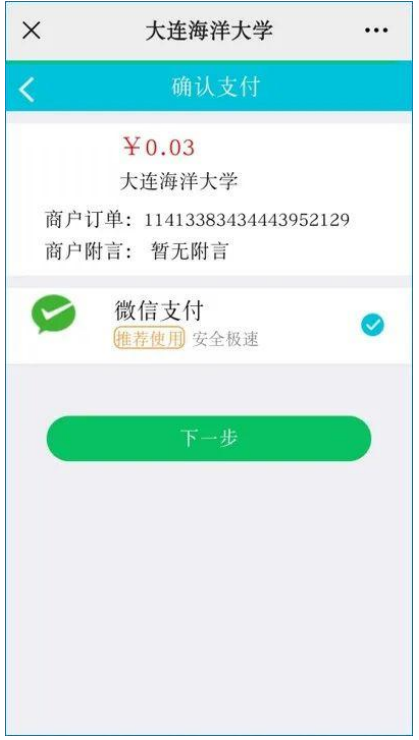

#### 账单缴费-PC 端

账单操作流程与手机端完全相同(以微信支付为例),PC 端在支付时会弹出二 维码,扫描电脑屏幕二维码支付即可。

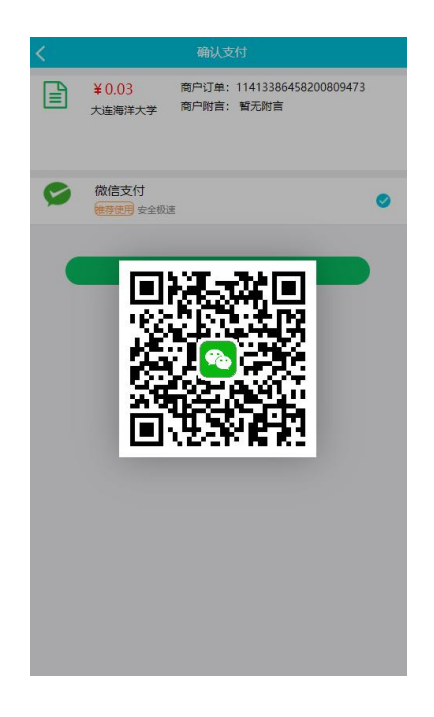

#### 缴费中断处理

如缴费中断或查看不到缴费账单,请重新回到"账单缴费"。再次进入后,点击 "缴费中"查看待支付账单,点击"查看订单",进入下一步。点击下方的菜单: "取消订单"即撤销,稍后再支付; "去支付"即继续支付。

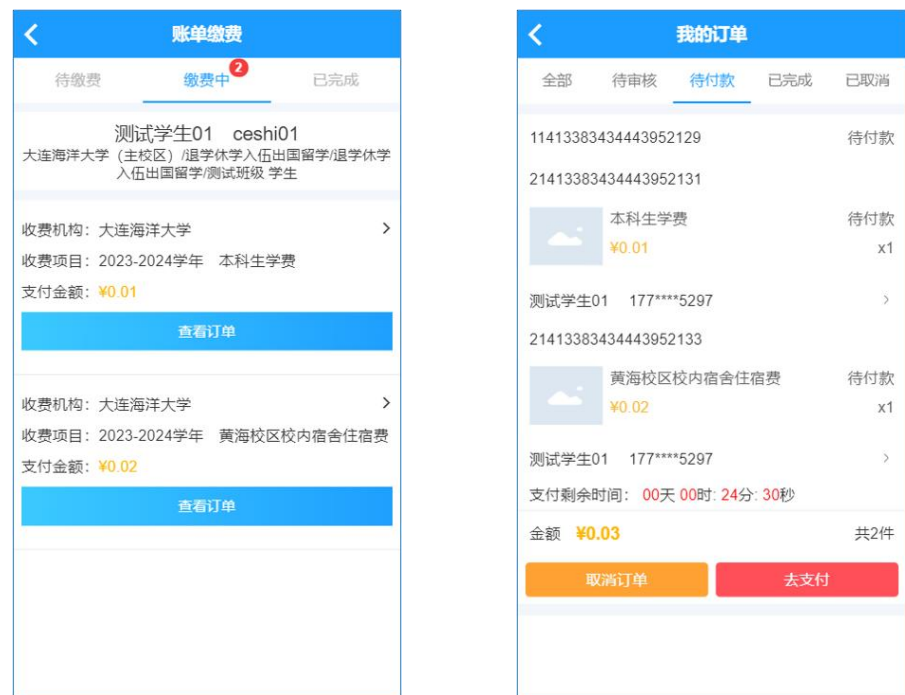

账单支付有时间限制,若限定时间内未完成缴费,请取消订单后,重新支付。

#### 查看历史账单

选择右下角"我的",选择中间位置"我的订单",可以查看所有历史订单。

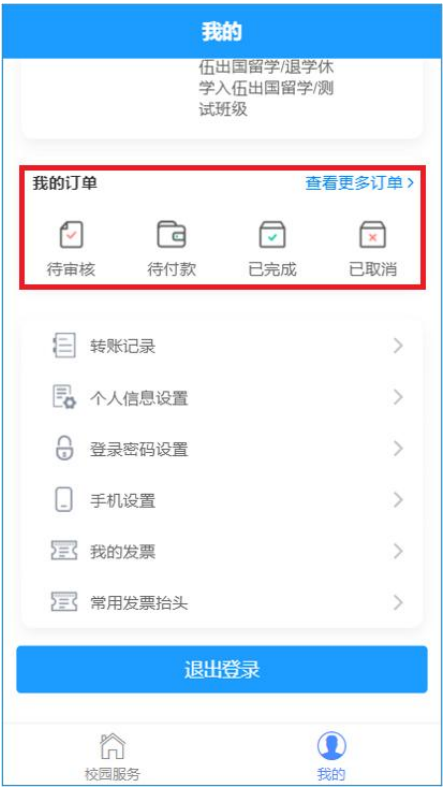

# 电子票据管理

已经完成的订单,选择"我的",选择下方"我的发票"。缴费完成约一小时后 可以查看开具的电子票据。可在下方邮箱位置填写邮箱地址,将电子发票发送至 您的电子邮箱,电子票据可重复发送。

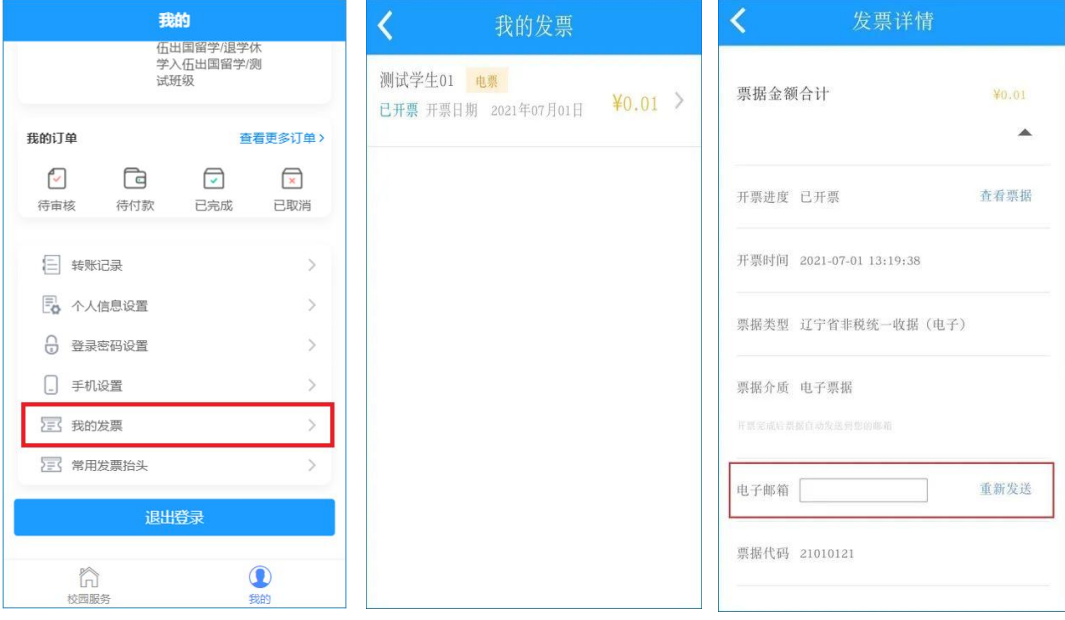

## 常见问题解答

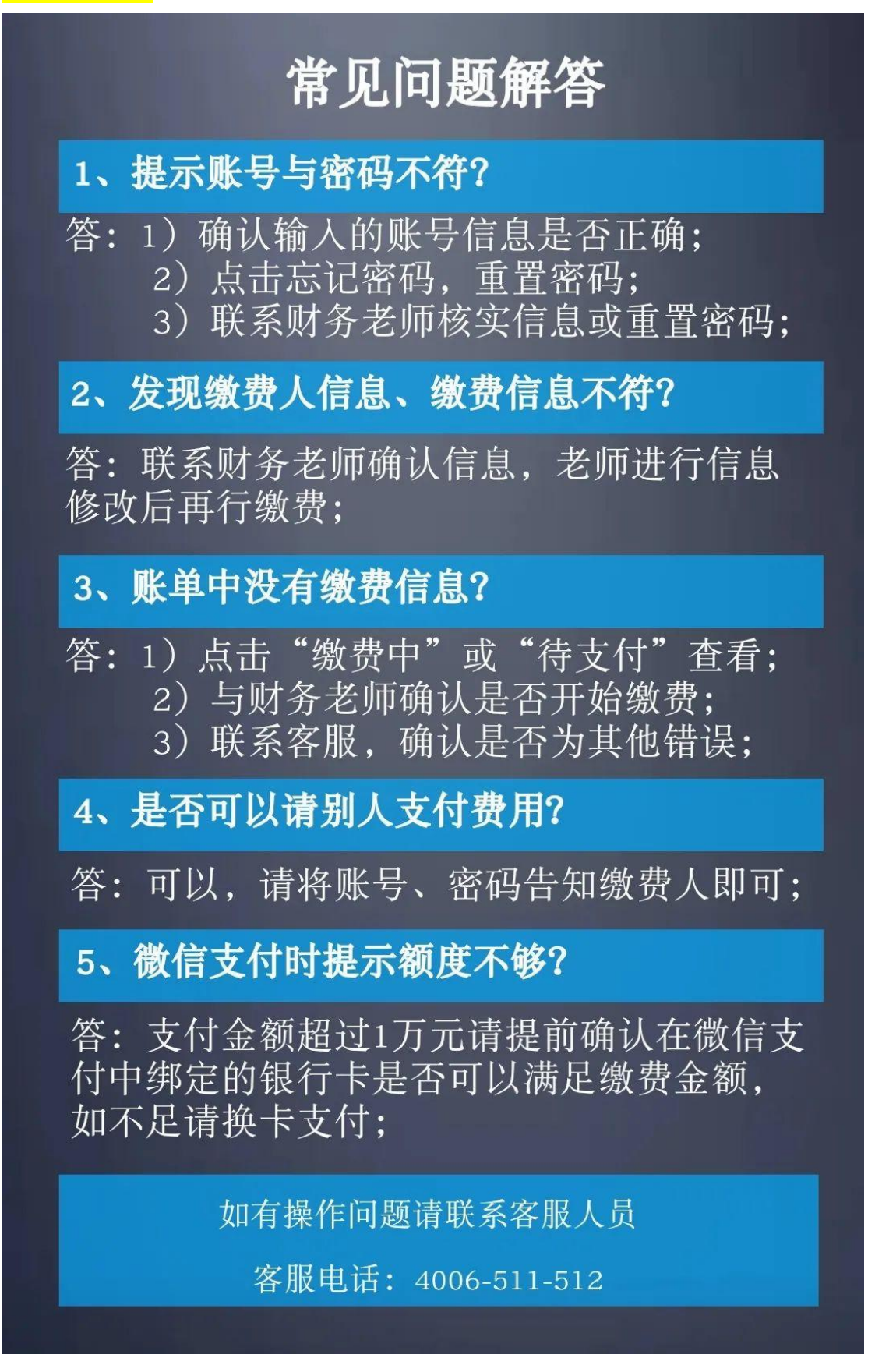